## **TIM HORTON'S OWNER STORE – USER GUIDE (Owners)**

- 1. Please login with your timzone email address. Emails will begin with the letter "O" and then key in your 6-digit owner number. Example: [O123456@timzone.com](mailto:O123456@timzone.com)
- 2. Password will be welcome1
	- a. Please ensure that you go to My Account page and update your password information

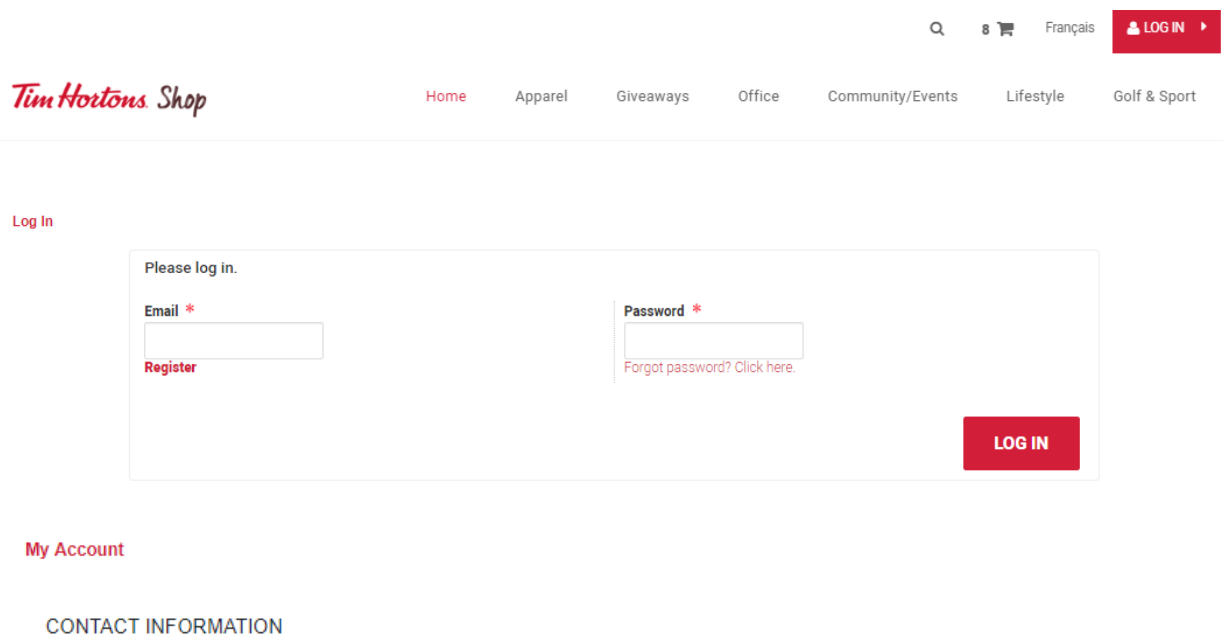

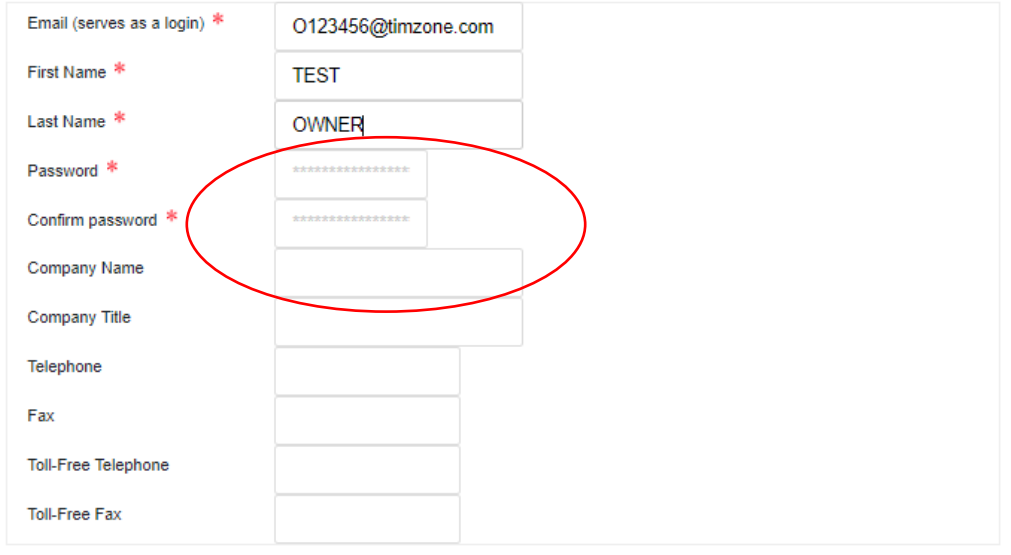

**BILLING INFORMATION** 

3. Update and save your information and continue to any of the categories to add to your cart

4. Products have a maximum buy per order. If you order more than the maximum cap, your cart will default to the maximum number we have allowed

## 5. Once you hit "check out" you will be taken to the Billing & Shipping Page

## **Billing & Shipping** Cart > Customer information > Shipping method > Payment method Please Select a Store ▼ **BILLING INFORMATION** SHIPPING INFORMATION **First Name:** Mariska First Name: Mariska Last Name: Hortons Last Name: Gordon Email: mariskag@cottoncandy.com Company Name: **Cotton Candy** 2600 argentia road Address Line 1: Company Title: **Cotton Candy** mariskag@cottoncandy.com City: mississauga Email: Territory: ON Telephone: Country: CA Address Line 1: Postal Code: I5n5v4 City: Territory: Country: Postal Code: **Modify billing Shipping Options** Please select an option **Total Price** Method **Service Expected delivery** Surcharge Rate FedEx **Priority Overnight** 2019-07-29 \$29.76 \$0.00 \$29.76 FedEx Fedex 2 Day 2019-07-30 \$0.00 \$20.58 \$20.58 FedEx Fedex Ground  $\bullet$ \$0.00 \$18.69 \$18.69

6. Please select the store you would like you goods shipped to

- 7. Please modify billing options if necessary
- 8. Choose your desired freight option

9. Please enter your Credit Card information, click submit and an order confirmation will be emailed to you TimZone account.

10. A reference page of your order will pop up